# *Como utilizar a câmera da Banana Pi como um sistema de vigilância e monitoramento de alto desempenho e baixo custo*

Olá pessoal! Neste tutorial vamos apresentar e configurar mais uma novidade que a Loja mundi trouxe para o Brasil, o embarcado Banana PI e seus acessórios.

Esses equipamentos, permitem fazer diversos projetos como por exemplo, utilizar a câmera do Banana PI como um sistema de vigilância e monitoramento, detectar movimento, disparar um alarme na presença de intruso, fazer ligação e enviar sms pro seu celular quando é detectado algum movimento.

### *Nesse tutorial, iremos mostrar como configurar o Banana PI para detectar movimento, salvar as imagens num servidor nuvem e acessar as imagens remotamente :*

Iremos configurar o equipamento para gravar e armazenar vídeos nos formatos JPEG, PPM e MPEG em nuvem e detectar movimento com alerta sonoro

#### *Obs: As outras configurações vão ficar para um próximo tutorial*

O software que vamos usar é *Motion*. Esta é uma ferramenta útil que pode monitorar o sinal de vídeo de uma câmera, e tirar screenshots quando detecta um movimento, ou seja, quando uma parte significativa do quadro mudar. Estamos usando *[Ubuntu](https://pt.wikipedia.org/wiki/Ubuntu)* neste artigo, *Motion* vai funcionar para a maioria das distribuições *[Linux](https://pt.wikipedia.org/wiki/Linux)* também.

#### **Instalando o Motion:**

*Motion* está incluído no repositório do Ubuntu , assim você pode instalar através do Ubuntu Software Center , ou simplesmente digitando o seguinte comando no terminal : Usamos o sudo sempre antes de cada comando quando não temos privilégio de administrador *[root](https://pt.wikipedia.org/wiki/Root)*

# sudo apt-get install motion

#### *Configurando o Motion:*

Antes de iniciar a configuração do *Motion*, é preciso copiar o arquivo de configuração para a nossa pasta *Home*, para que a cópia principal não seja afetada . Abra um terminal e copie o arquivo de configuração para o seu *Home folde.*

# mkdir .motion # sudo cp /etc/motion/motion.conf ~ /.motion/motion.conf

Atenção! O comando acima irá criar uma pasta oculta " *.motion* " no seu diretório *Home*.

Depois de ter feito a cópia, você pode abrir o arquivo para edição com editor de texto de sua preferência. Neste exemplo iremos usar o *vim*

# sudo vim ~/.motion/motion.conf

Há várias opções que você pode personalizar no arquivo de configuração, mas vamos usar apenas algumas configurações em *Scroll down* para encontrar as seguintes definições.

*Daemon* - Mudar isso para "*on*" fará com que seja executado em modo *daemon* . Aplicações em modo **daemon** será executado em segundo plano, e inicia automaticamente quando o computador é iniciado . A opção padrão é "*off* " você precisa iniciar a aplicação manualmente no terminal.

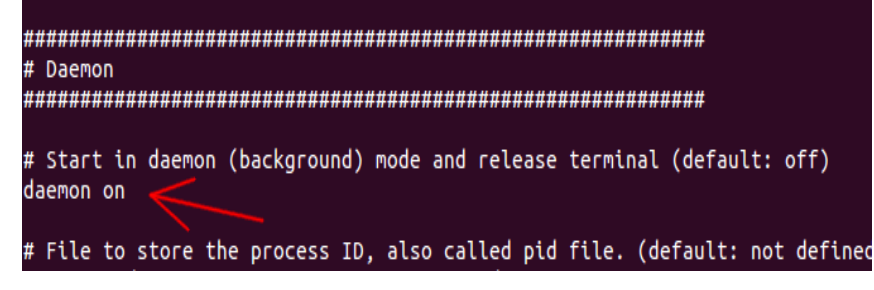

*Width* - Esta é a largura das imagens captadas pela webcam . O padrão é *320*, mas você pode definir seu próprio valor aqui. Note-se que a largura é limitada pela capacidade da sua webcam .

*Height* - Esta é a altura das imagens captadas pela câmera. Da mesma forma, é limitado pela capacidade da sua câmera.

*framerate* - Quantas vezes você deseja que a imagem a ser capturada por segundo. O padrão é **2 (2 quadros / imagens tiradas por segundo )** . Pode-se definir um valor maior, porém, irá exigir um processamento maior do seu computador.

*Motion detection thresold* **-** O número de alteração dos [pixels](https://pt.wikipedia.org/wiki/Pixel) de uma imagem antes de ser capturado. O padrão é *1500*. Se você quiser torná-lo mais sensível, configurar para um valor inferior.

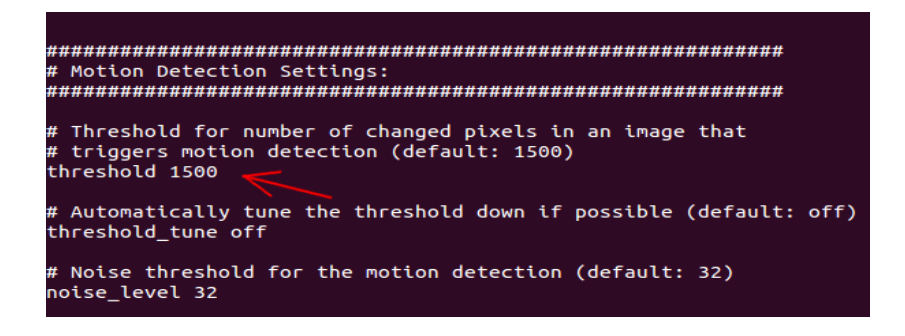

**output\_normal** - Isso vai determinar se ele vai salvar o movimento das imagens. A opção padrão é "*on*", o que significa que as imagens serão salvas enquanto o movimento é detectado . Você pode configurá-lo para " *first*", " *best*", " *center"* para salvar apenas um número limitado de imagens . Se você só precisa o modo de vídeo streaming, você pode configurá-lo para "*off*" para impedir de salvar as imagens .

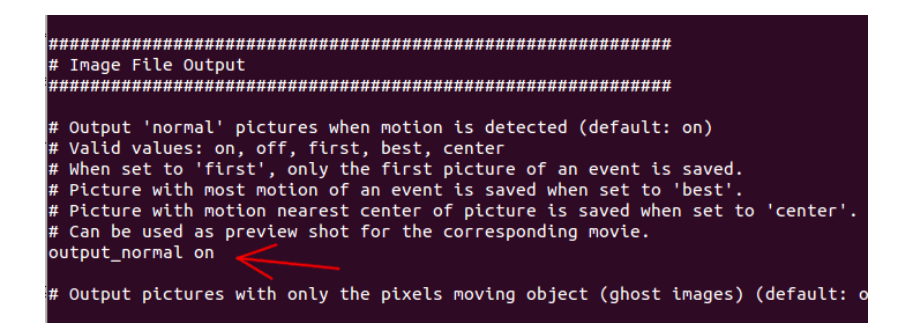

target dir - Este é o diretório onde as imagens são guardadas. Se você tiver instalado [Dropbox](http://www.maketecheasier.com/tag/dropbox) (ou qualquer outra nuvem [de armazenamento](http://rover.ebay.com/rover/1/711-53200-19255-0/1?toolid=10029&campid=CAMPAIGNID&customid=CUSTOMID&catId=293&type=2&ext=291730188147&item=291730188147) de serviço), você pode definir o destino diretório para estar dentro de sua pasta Dropbox para que possa ver as imagens de outro local.

*Atenção -* Há outras opções que você pode configurar, mas não vamos citar aqui.Uma vez que você fez a configuração, pressione "*Ctrl + o*" para salvar as alterações e "*Ctrl + x*" para sair.

### *Iniciando o Motion*

No terminal, digite:

# sudo motion

Isto irá iniciar o *Motion*. Se tudo correr bem, você vai começar a ver imagens mostradas no diretório.

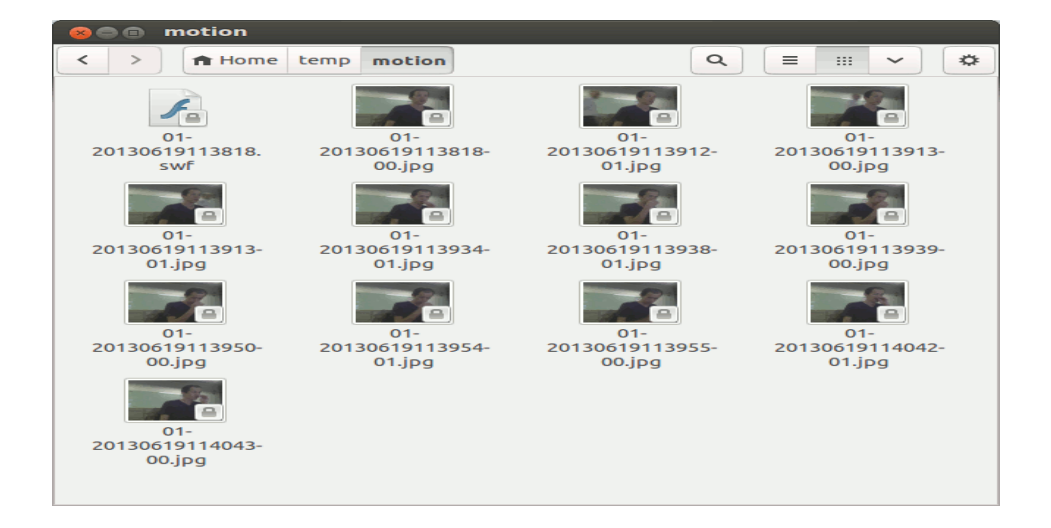

Há também um *swf* streaming de vídeo, que você pode abrir no seu *Media player*. Se você estiver acessando a partir de um local remoto, você pode acessar o endereço IP do seu

computador (com a porta 8081) para ver o vídeo (ou *http: // localhost: 8081* em seu computador local). O centro de controle é acessível a porta 8080.

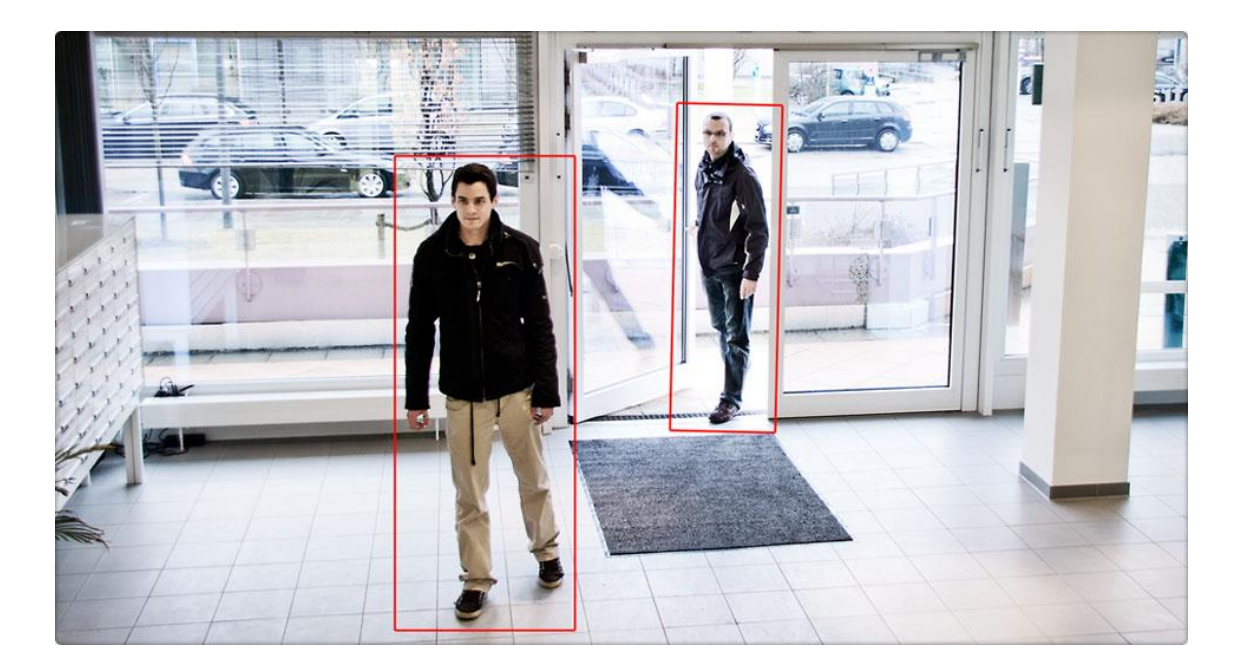

## *Gerenciar as imagens armazenadas remotamente*

Como mencionei anteriormente, a melhor maneira é guardar as imagens em sua pasta [Dropbox](https://pt.wikipedia.org/wiki/Dropbox) para que você possa acessar onde quiser. No entanto, se você preferir ter as imagens enviadas para o seu próprio servidor de arquivos (via FTP), você pode usar o comando wput para fazer [o upload](https://pt.wikipedia.org/wiki/Download_e_upload) das imagens.

# sudo apt-get install wput

No arquivo de configuração, role a lista até você ver um campo " *on\_picture\_save value"*. Alterá-lo para:

# on\_picture\_save wput ftp: **//** utilizador **@** senha **@** servidor **%** f

onde o "user", "password" e "server" são detalhes que você precisa preencher.

### *Autostart, Motion inicialização automática*

Se você preferir que o *Motion* inicie automaticamente toda vez que você ligar o computador, tudo que você tem a fazer é adicionar uma entrada para o aplicativo de inicialização.

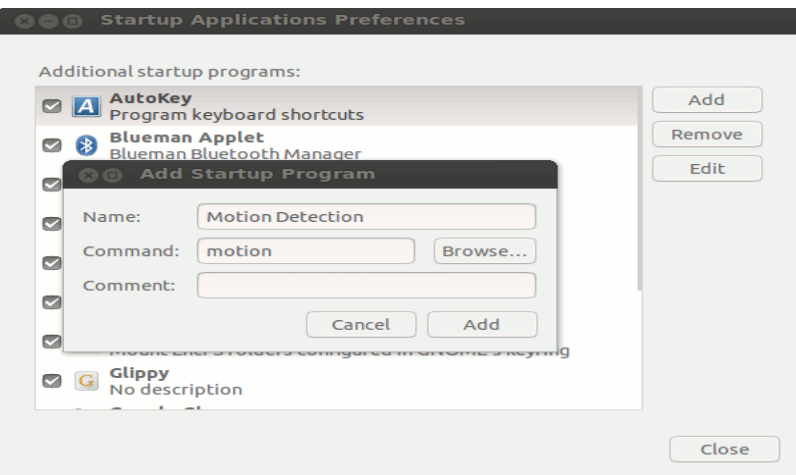

Embora possa parece ser uma tarefa complicada, a criação de um movimento de detecção de webcam no [Ubuntu](https://pt.wikipedia.org/wiki/Ubuntu) é realmente uma tarefa muito fácil.

Até o próximo tutorial pessoal.